## **Manuel d'utilisation**

# **L206WU**

**V**euillez lire attentivement les **Précautions importantes** avant d'utiliser cet appareil.

Conservez ce manuel (CD) à portée de main pour pouvoir le consulter facilement.

**R**eportez-vous à l'étiquette du produit et transmettez l'information portée sur cette étiquette à votre distributeur chaque fois que vous faite appel au service après-vente.

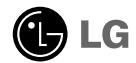

**Cet appareil est conçu et fabriqué pour assurer votre sécurité. Cependant, un mauvais usage peut entraîner des risques d'électrocution ou d'incendie. Afin de garantir un fonctionnement correct de toutes les protections présentes dans ce moniteur, veillez à observer les règles d'installation, d'utilisation et d'entretien énoncées ci-dessous.**

## **Sécurité générale**

Utilisez uniquement le cordon d'alimentation fourni avec l'appareil. Si vous deviez néanmoins en utiliser un autre, assurez-vous qu'il est conforme aux normes du pays. Si le cordon d'alimentation présente un défaut, veuillez contacter le fabricant ou le service de réparation agréé le plus proche afin de vous procurer un cordon fonctionnel.

Le cordon d'alimentation constitue le dispositif principal de déconnexion. Assurezvous que la prise électrique reste facilement accessible après l'installation.

Ne faites fonctionner le moniteur qu'à partir d'une des sources d'alimentation électrique spécifiées dans ce manuel ou affichées sur le moniteur. Si vous n'êtes pas certain du type d'installation et d'alimentation électrique dont votre local est équipé, consultez votre distributeur.

La surcharge en courant alternatif des prises, fiches et câbles de raccordement est dangereuse. Il en va de même pour les cordons d'alimentation endommagés et les prises/fiches électriques cassées. Toutes ces conditions peuvent causer des chocs électriques et des incendies. Pour tout remplacement de ces matériels, faites appel à un technicien de maintenance.

N'ouvrez pas le moniteur.

- Il ne contient aucun élément qui puisse faire l'objet d'une intervention de l'utilisateur.
- Il recèle des hautes tensions dangereuses, même lorsque l'alimentation est coupée.
- S'il ne fonctionne pas correctement, contactez le distributeur.

Pour éviter les risques de blessure physique :

- Ne placez pas le moniteur sur un plan incliné, à moins de l'y fixer solidement.
- Utilisez uniquement les supports recommandés par le fabricant.
- Ne faite pas tomber d'objet sur le produit. Ne le soumettez pas à des chocs. Préservez l'écran des projectiles de toute sorte. Vous pourriez non seulement être blessé, mais également provoquer une panne ou endommager l'écran.

Pour éviter les risques d'incendie ou de sinistre :

- Éteignez toujours le moniteur lorsque vous quittez la pièce pour un temps prolongé. Ne le laissez jamais allumé lorsque vous sortez de chez vous.
- Veillez à ce que les enfants ne fasse pas tomber le moniteur ou n'insèrent d'objets dans les ouvertures du boîtier. Certains composants internes renferment des tensions électriques dangereuses.
- N'ajoutez pas d'accessoires non prévus pour le moniteur.
- Si vous devez laisser l'écran hors surveillance pour une période de temps prolongée, débranchez-le de la prise murale.
- En cas d'orage, ne touchez jamais ni le câble d'alimentation ni le câble de signal car cela peut être très dangereux. Ceci peut provoquer un choc électrique.

### **Installation**

Ne faites reposer ou rouler aucun objet sur le cordon d'alimentation et placez le moniteur de façon à protéger le cordon.

N'utilisez par le moniteur en milieu humide, par exemple à côté d'une baignoire, d'un lavabo, d'un évier, d'un lave-linge, dans un sous-sol ou près d'une piscine. Les moniteurs disposent d'orifices de ventilation destinés à évacuer la chaleur générée par leur fonctionnement. Si ces orifices sont obturés, cette chaleur peut nuire au fonctionnement du moniteur et causer un incendie. Vous ne devez donc JAMAIS :

- Placer le moniteur sur un lit, un divan, un tapis : les évents placés sous le moniteur doivent rester libres.
- Encastrer le moniteur dans un espace clos, à moins qu'une ventilation adaptée soit installée.
- Couvrir les orifices de ventilation avec des vêtements ou autres tissus.
- Placer le moniteur à proximité d'un radiateur ou d'une source de chaleur.

Ne jamais frotter ou gratter l'écran LCD à matrice active avec un objet dur. Vous risquez de rayer ou d'endommager définitivement l'écran.

N'appuyez jamais sur l'écran LCD longtemps avec le doigt, car cela peut créer des images rémanentes.

L'écran peut comporter des pixels défaillants. Ils apparaissent sous la forme de tâches rouges, vertes ou bleues. Cependant, ces pixels n'ont aucune influence sur les performances de l'écran.

Si possible, utilisez les résolutions recommandées pour obtenir une qualité d'image optimale. Lorsque vous utilisez une résolution différente de celles recommandées, les images affichées peuvent être de mauvaise qualité. Cette caractéristique est due à la technologie LCD.

Laisser une image fixe sur l'écran pour une longue période peut endommager l'écran et entrainer une brûlure d'image. Assurez-vous d'utiliser l'économiseur d'écran sur le moniteur. Ce phénomène est également présent sur les produits des autres fabricants, et n'est pas produits des autres fabricants, et n'est pas

### **Nettoyage**

- Débranchez le moniteur avant de nettoyer l'écran.
- Utilisez un linge légèrement humide. N'utilisez par d'aérosol directement sur l'écran : le produit risque de couler dans l'écran et de provoquer un choc électrique.

## **Réemballage**

Conservez le carton et le matériel d'emballage. Ils représentent le moyen de transport idéal de l'appareil. En cas de déménagement ou d'expédition, réutilisez l'emballage d'origine.

## **Mise en décharge sûre**

- La lampe fluorescente utilisée dans ce produit contient une petite quantité de mercure.
- Ne jetez pas cet appareil avec le reste de vos déchets ménagers.
- L'élimination de ce produit doit s'effectuer conformément aux réglementations en vigueur dans votre pays.

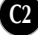

**Avant de mettre en service le moniteur, assurez-vous qu'il est éteint, et que** le l'ordinateur et les autres périphériques sont également éteints.

### **Installation du socle**

- **1.** Placez le moniteur écran vers le bas sur un linge doux.
- **2.** Faites pivoter le socle comme indiqué sur le schéma. **1**

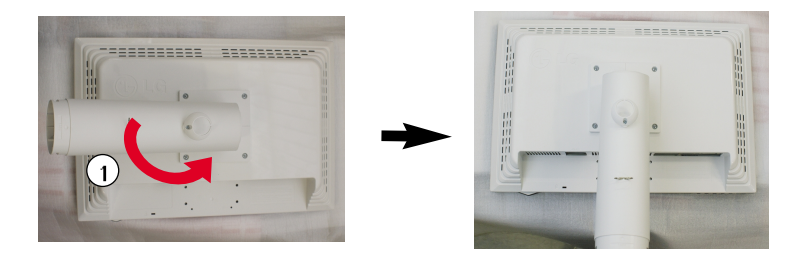

- **3.** Insérez la Base du socle dans le Corps du socle dans la direction indiquée ci-dessous. Cependant, le corps du socle ne sera correctement fixé que lorsqu'il sera connecté à sa base.
- **4.** Une fois l'assemblage du socle terminé, relevez le moniteur délicatement et tournez-le face à vous.

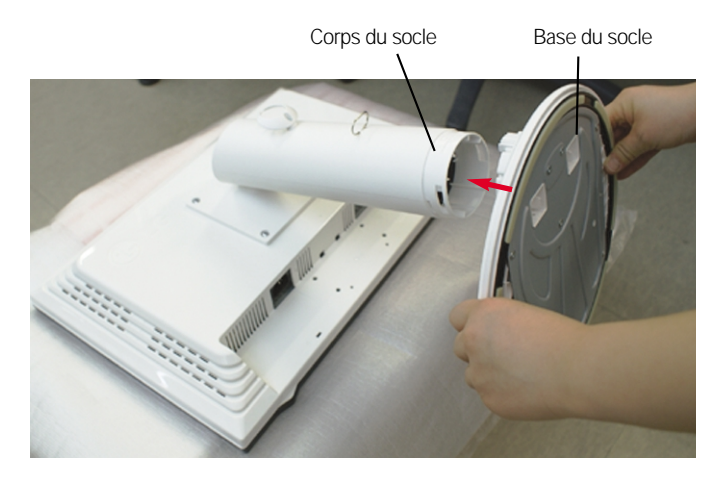

#### **Avertissement**

La bande et la broche de verrouillage peuvent être retirées de ces moniteurs équipés d'un support sur pied uniquement lorsque la base est retirée. En ne respectant pas ces instructions, vous risquez d'être blessé par des éléments en saillie du support.

## **Démontez le socle**

**1.** Placez un coussin ou un chiffon mouillé sur une surface plate.

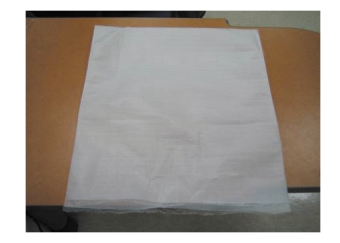

**2.** Placez l'antérieur du moniteur vers le bas sur le coussin ou le chiffon mouillé.

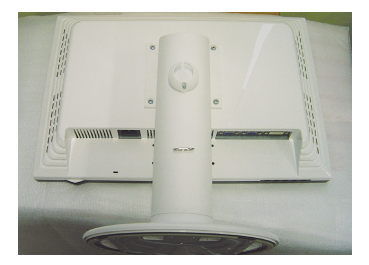

**3.** En poussant la clenche dedans, prenez la base du socle du socle du corps.

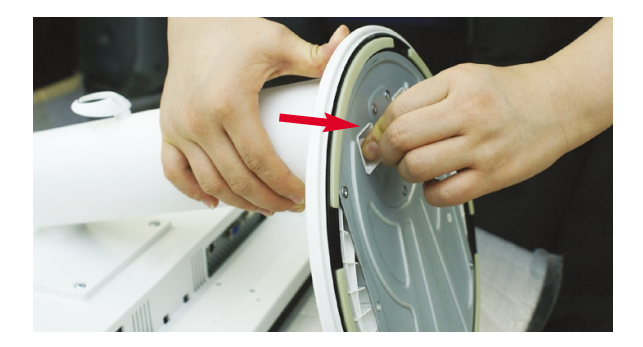

#### **Important**

- Cette illustration présente un modèle de connexion général. Votre moniteur peut être différent de celui présenté ici.
- Ne transportez pas le moniteur en le maintenant la tête en bas par le socle. Il risque de tomber et de s'endommager, ou bien de vous blesser le pied.

**Antes de instalar el monitor, asegúrese de que no se está suministrando alimentación ni al monitor, ni al sistema informático ni a otros dispositivos conectados.**

## **Colocación de la pantalla**

- **1.** Ajuste la posición del panel de diferentes formas, para conseguir la máxima comodidad.
	- Rango de inclinación : -3°~17° Inclinaison verticale : 356°

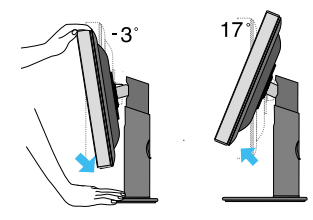

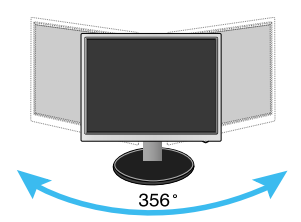

Rango de altura: máximo 5,51 pulgadas (140,0 mm)

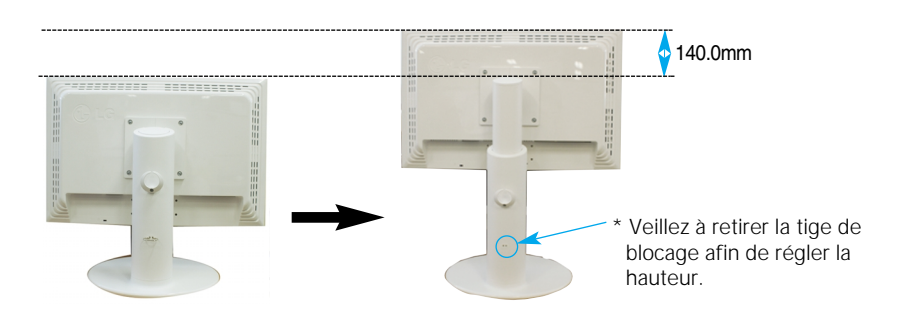

#### **Ergonomía**

- Para mantener una posición de visión ergonómica y cómoda, se recomienda que el ángulo de inclinación hacia delante supere los 5 grados.
- il est inutile de replacer la tige de blocage une fois celle-ci enlevée pour régler la hauteur.

## **Connexion à l'ordinateur**

- **1.** Assurez vous d'éteindre l'ordinateur et le produit. Branchez le câble de réception du signal **1** et le câble d'alimentation **②** , puis serrez les vis du câble du signal.
	- **A** Connectez le câble DVI
	- **B** Connectez le câble D-sub
	- **C** Branchez le câble USB.

#### **REMARQUE**

- La vue arrière de l'appareil est volontairement simplifiée.
- Elle représente un modèle général ; il se peut que votre moniteur soit différent.
- L'utilisateur doit utiliser des câbles interface blindés (câble D-sub 15 broches, câble DVI), avec cœur en ferrite pour assurer la conformité standard du produit.

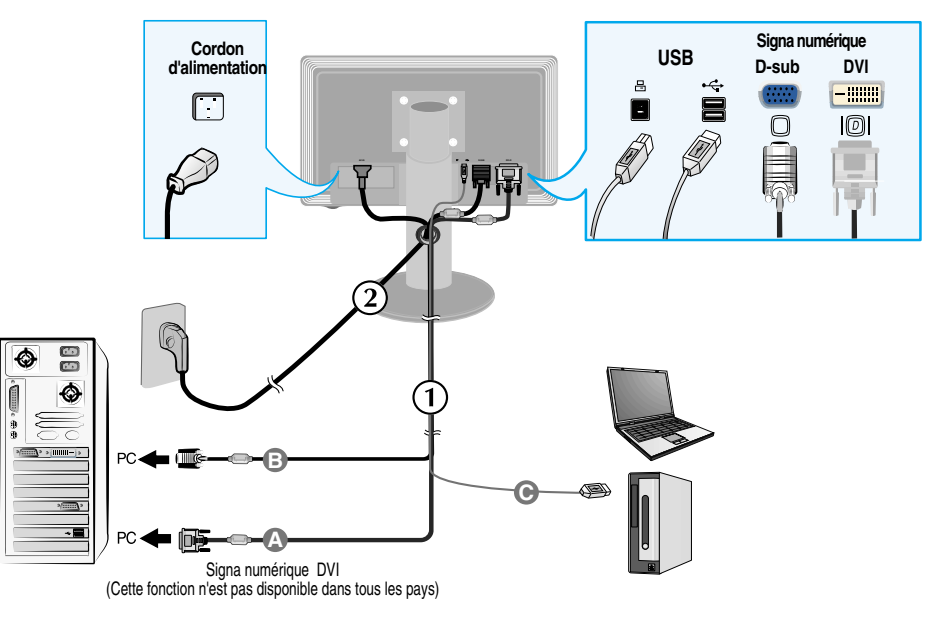

**2.** Appuyez sur le bouton  $\psi$  figurant sur le panneau avant pour allumer l'alimentation. Lorsque l'alimentation du moniteur est allumée, la fonction 'Self Image Setting Function' ('Réglage automatique de l'image') est automatiquement exécutée. (Mode Analogique uniquement)

**EGLAGE AUTOMATIQUE DE LA RESOLUTION** 

#### **REMARQUE**

**'Self Image Setting Function' ('Réglage automatique de l'image')**: Cette fonction fournit à l'utilisateur<br>des réglages d'écran optimaux. Lorsque l'utilisateur connecte le moniteur pour la première fois, cette fonction règle automatiquement l'écran aux réglages optimaux sur des signaux d'entrée individuels. **Fonction 'AUTO/SET'**: Lorsque vous rencontrez des problèmes, comme une image trouble, des lettres troubles, du scintillement ou une image déformée lors de l'utilisation du dispositif ou après avoir changé la résolution de l'écran, appuyez sur le bouton de réglage automatique AUTO/SET pour améliorer la résolution.

## **Connexion du câble USB (Universal Serial Bus)**

**1.** Branchez le cable USB comme indiqué dans le schéma.

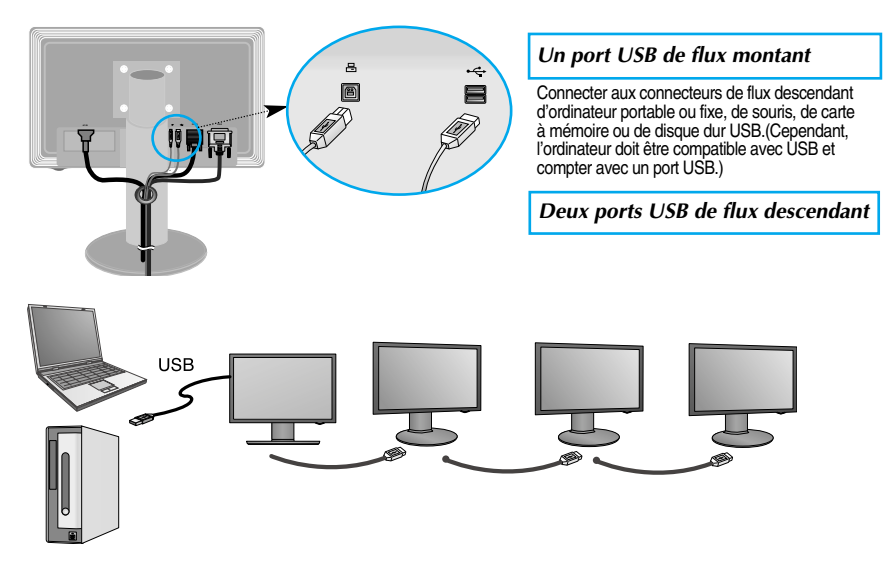

## **Attacher le câble USB (Universal Serial Bus)**

- **1.** Elevez l'écran autant que possible, faites-le tourner en respectant le sens de la flèche puis branches le câble USB à l'écran.
- **2.** Serrez le câble USB comme indiqué dans le schéma, appuyez sur le support du câble (suivez le sens de la flèche) et ouvrez-le.

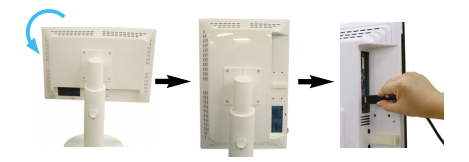

- 
- $3$ . Insérez le câble USB dans son support comme  $\quadblacksquare$  Lo**rs du branchement de plusieurs écrans** l'indique le schéma.

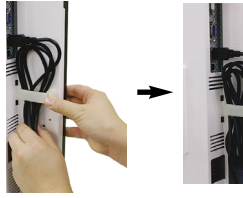

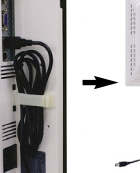

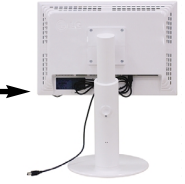

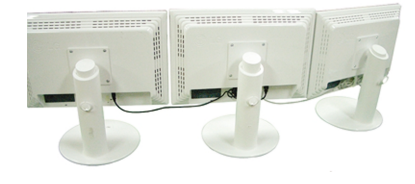

## **Utilisation de logiciels USB**

- **La fonctionnalité d'affichage peut être utilisée en reliant facilement un ordinateur (portable ou fixe) au port USB situé à l'arrière de l'écran à l'aide d'un câble USB.**
- **Configuration requise**

Pour pouvoir utiliser toutes les fonctions de l'Affichage USB, votre ordinateur doit atteindre la suivante configuration minimale :

- Microprocesseur 1,2 GHz ou supérieur, mémoire de 512 Mo ou plus (Caractéristiques recommandées: 1,6 GHz Core2 Duo CPU, 1GB de Mémoire)
- Interface USB 2.0
- Compatible avec Windows 2000 (Service Pack4), Windows XP (Service Pack2). (Non compatible avec Windows 98, ME, NT, XP 64-Bit, Vista, Macintosh, et Linux)
- **1.** Connectez le câble USB comme il est montré sur l'image et appuyez sur la touche « SOURCE » sur l'avant du moniteur pour sélectionner l'affichage principal.
- **2.** L'installation de "LG USB Easy Connection" démarre automatiquement. Avant l'installation, vérifiez que votre ordinateur atteint la configuration minimale requise pour Windows 2000 (Service Pack 4) et Windows XP (Service Pack 2).Si votre ordinateur n'atteint pas cette configuration minimale, mettez à jour votre système d'exploitation sur http://www.microsoft.com.

Lorsque le programme "LG USB Easy Connection" ne s'installe pas automatiquement, veuillez l'installer manuellement comme indiqué ci-après.

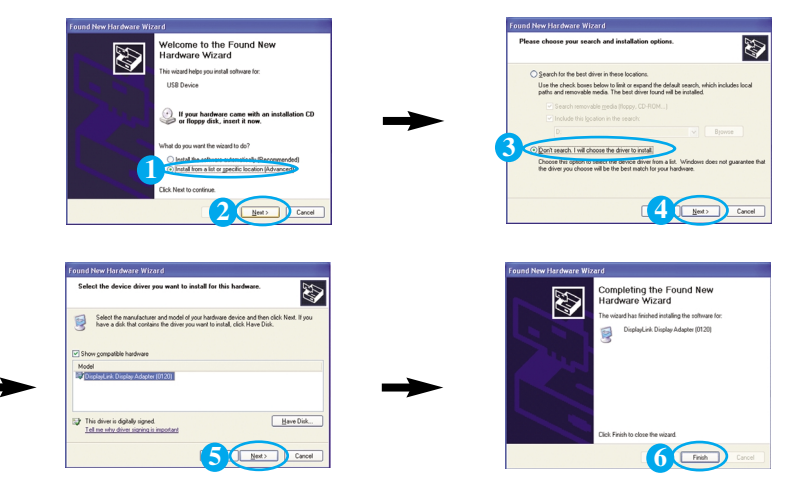

Si votre ordinateur n'atteint pas la configuration minimale requise, le message d'avertissement « DisplayLink Core Software » sera affiché.Appuyez sur la touche [OK] et continuez à installer le logiciel « LG USB Easy Connection ».

**3.** 3. Installez le logiciel « LG USB Easy Connection » en suivant les messages instructifs, débranchez entièrement le câble USB et redémarrez votre ordinateur.« LG USB Easy Connection » ne marchera pas correctement si l'ordinateur n'est pas redémarré. Pour des informations plus détaillées sur l'installation et l'enlèvement, consultez le guide rattaché <LG USB Easy Connection Installation Guide>..

### Utilisation de logiciels USB

**4.** Si l'installation de « LG USB Easy Connection » est complétée, les icônes montrées dans l'image auront été créés dans la barre de tâches. Avec ces icônes, vous pouvez utiliser des fonctions telles que résolution, qualité des couleurs, rotation écran, direction de l'élargissement, élargissement et copie facile et convenable.

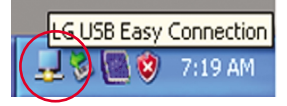

#### ■ **Screen Resolution (Résolution d'écran) :** Fournit des informations sur la resolution

compatible avec l'USB.

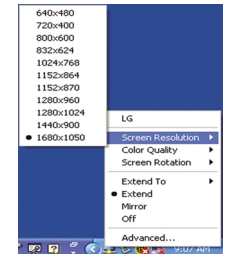

■ **Color Quality (Qualité des couleurs):** 

Vous pouvez choisir entre des couleurs à 16 bits ou à 32 bits.

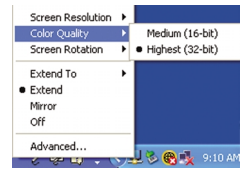

- **Screen Rotation (Rotation écran) :** Vous pouvez spécifier le sens d'affichage des images USB (fonction Pivot).
	- ❈ Dès qu'un signal d'entrée USB est détecté, vous pouvez utiliser les programmes de lafonction Pivot sur l'interface graphique de l'utilisateur.

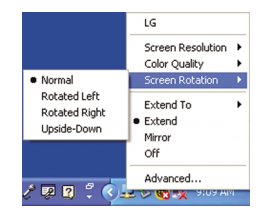

- **1.** Pour utiliser la fonction Pivot, réglez le moniteur à la hauteur maximale.
- **2.** Paysage et portrait : vous pouvez faire pivoter le panneau à 90º dans le sens des aiguilles d'une montre. Veillez à ce que la partie supérieure du moniteur ne rentre pas en contact avec le socle lorsque vous faites pivoter l'écran pour accéder à la fonction Pivot. Si la partie supérieure du moniteur touche le socle, celui-cipourrait se briser.

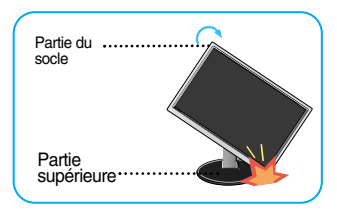

**3.** Lorsque vous faites pivoter le moniteur, veillez à ne pas enrouler les câbles raccordés.

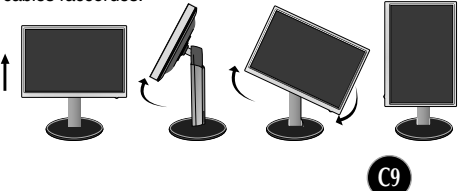

■ **Extend To (Aggrandir vers) :** Règle l'emplacement pour afficher les images USB. (1 : Moniteur Standard, 3 : Moniteur USB)

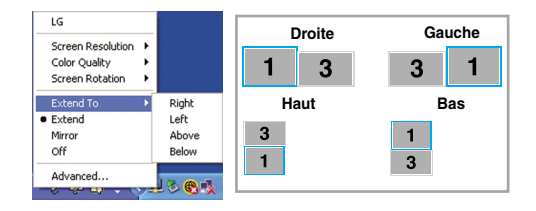

- **Extend (Aggrandir) :** Elargit l'affichage vers un sous-écran.
- **Mirror (Mirroir) :** Montre le même affichage comme écran principal.
- **Off (Éteint)** : Sans affichage de données pour vérifier que l'écran USB n'est pas affiché.

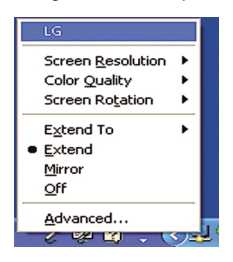

- **5.** Pendant l'utilisation de plusieurs moniteurs USB, vous pouvez régler séparément le logiciel « LG USB Easy Connection » pour chaque moniteur.
- **f**) Pour le cas de double moniteur USB.

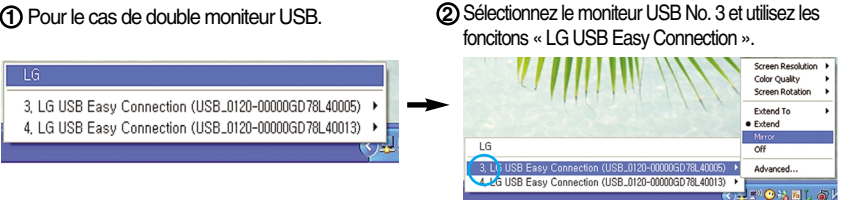

#### **Précaution**

- Avec un branchement entre deux écrans, vous pouvez utiliser jusqu'à 5 USB pour un branchement en série et jusqu'à 6 pour un branchement en parallèle.
- Si le câble USB n'est pas connecté, vous n'aurez aucun problème en utilisant votre PC.
- Les connecteurs Moniteur et Affichage USB sont compatibles avec USB 2,0 Haute Vitesse.
- Le jeu DOS (StarCraft) et les autres jeux en 3D ne sont pas compatibles.
- Pour plus d'informations sur l'USB, visitez le site web suivant : (http://www.usb.org)
- Dans un souci constant d'amélioration de ses produits, LG se réserve le droit de modifierle programme « LG USB Easy Connection » sans préavis.

## **Commandes du panneau**

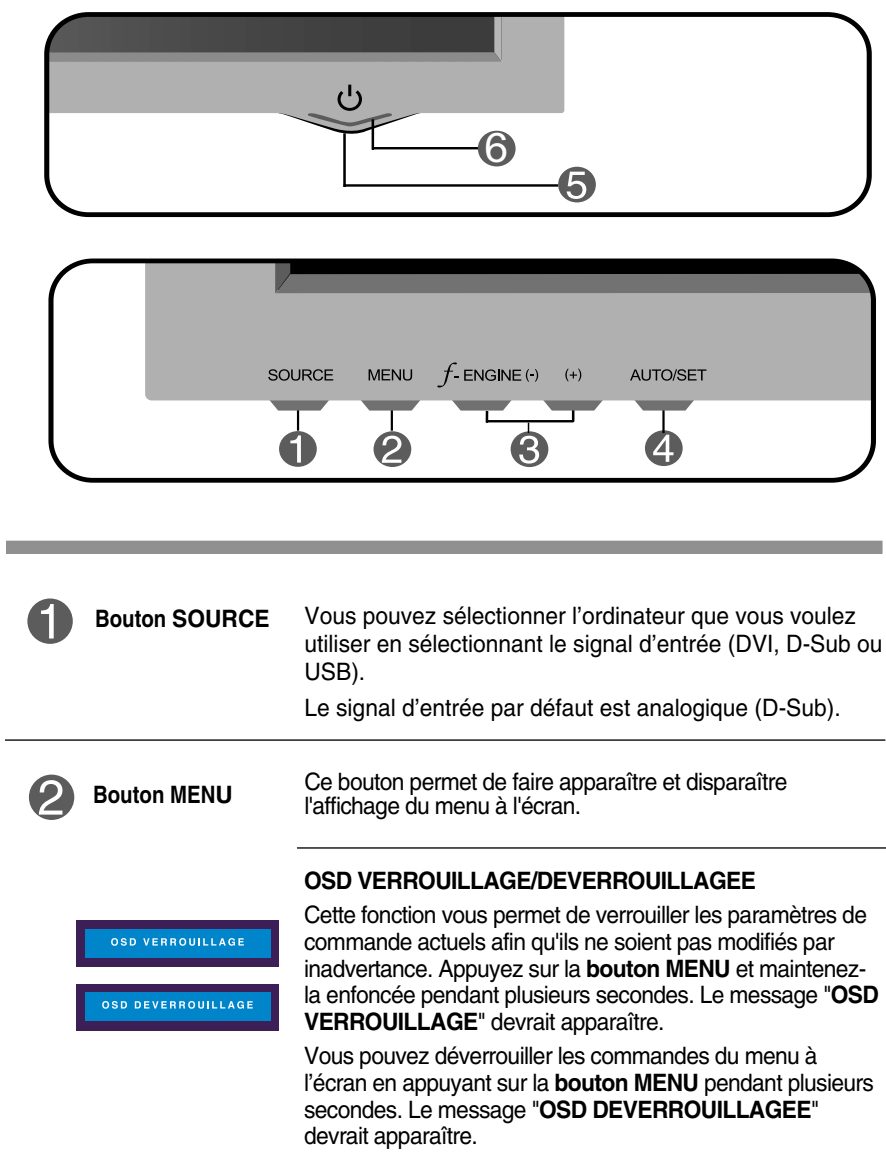

#### Fonctions du panneau de commande

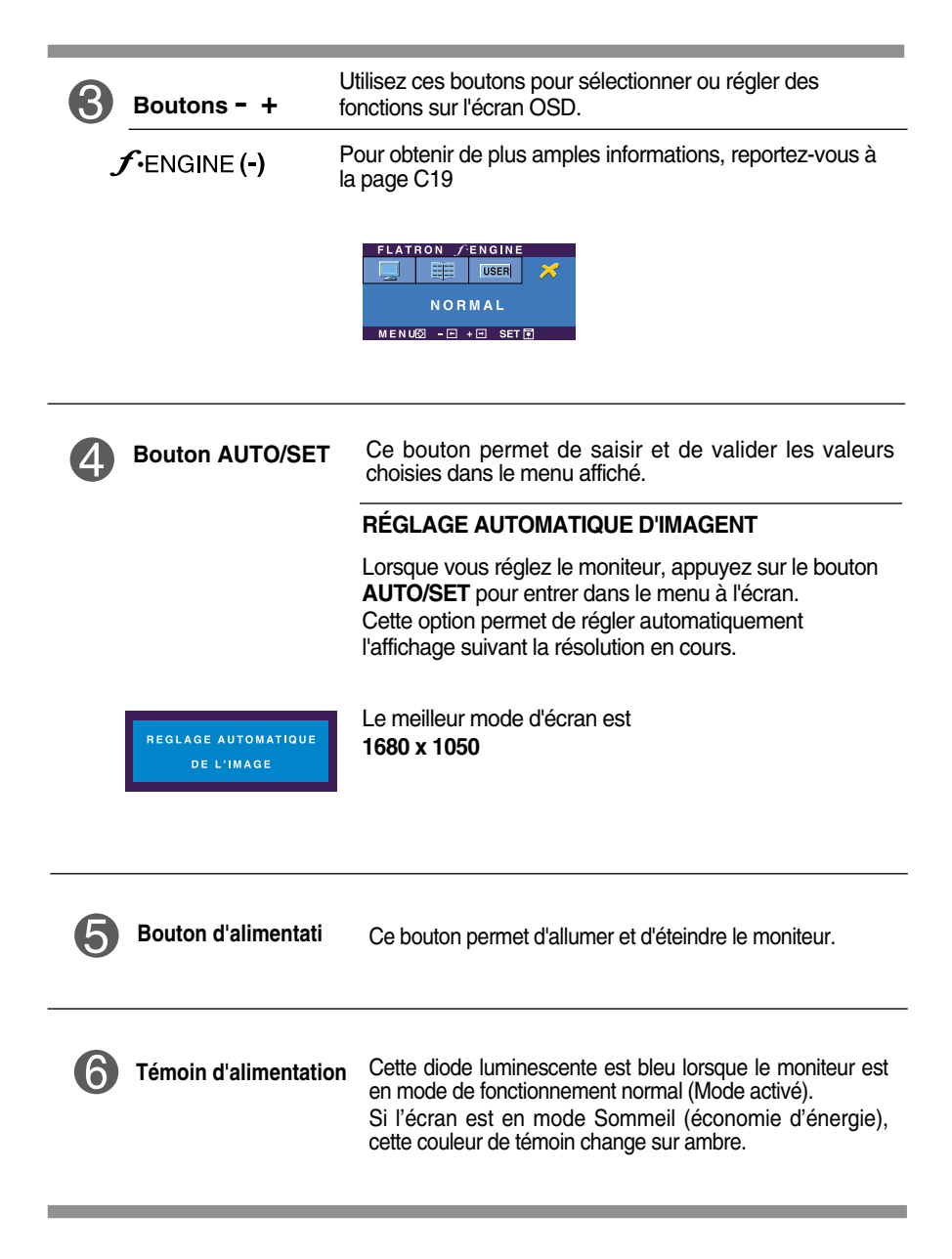

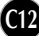

## **Réglage de l'affichage**

**Grâce au système de menu à l'écran OSD, vous pouvez en quelques instants régler la taille de l'image, sa position, ainsi que d'autres paramètres. Le bref exemple ci-dessous vous permettra de vous familiariser avec ces commandes. La section qui suit définit dans ses lignes générales le fonctionnement des réglages et des sélections que vous pouvez effectuer avec l'OSD.**

#### **REMARQUE**

Avant de procéder au réglage de l'image, laissez le moniteur se stabiliser pendant une trentaine de minutes.

Pour effectuer des réglages dans l'OSD, procédez comme suit :

$$
MENU \rightarrow - + \rightarrow AUTO/SET \rightarrow - + \rightarrow MENU
$$

- Appuyez sur le bouton MENU. Le menu principal de l'OSD apparaît.
- Pour accéder aux commandes, utilisez les boutons **-** ou **+**. Lorsque l'icône de votre choix apparaît en surbrillance, appuyez sur le bouton AUTO/SET.
- Utilisez les boutons **-** / **+** pour régler l'image au niveau souhaité. Utilisez le bouton AUTO/SET pour sélectionner d'autres éléments de sous-menu.
- $\mathcal{A}$  Appuyez une fois sur le bouton MENU pour revenir au menu principal afin de sélectionner une autre fonction. Appuyez deux fois sur le bouton MENU pour sortir de l'écran OSD.

**Le tableau ci-dessous détaille les menus de commande, de réglage et de paramétrage de l'OSD.**

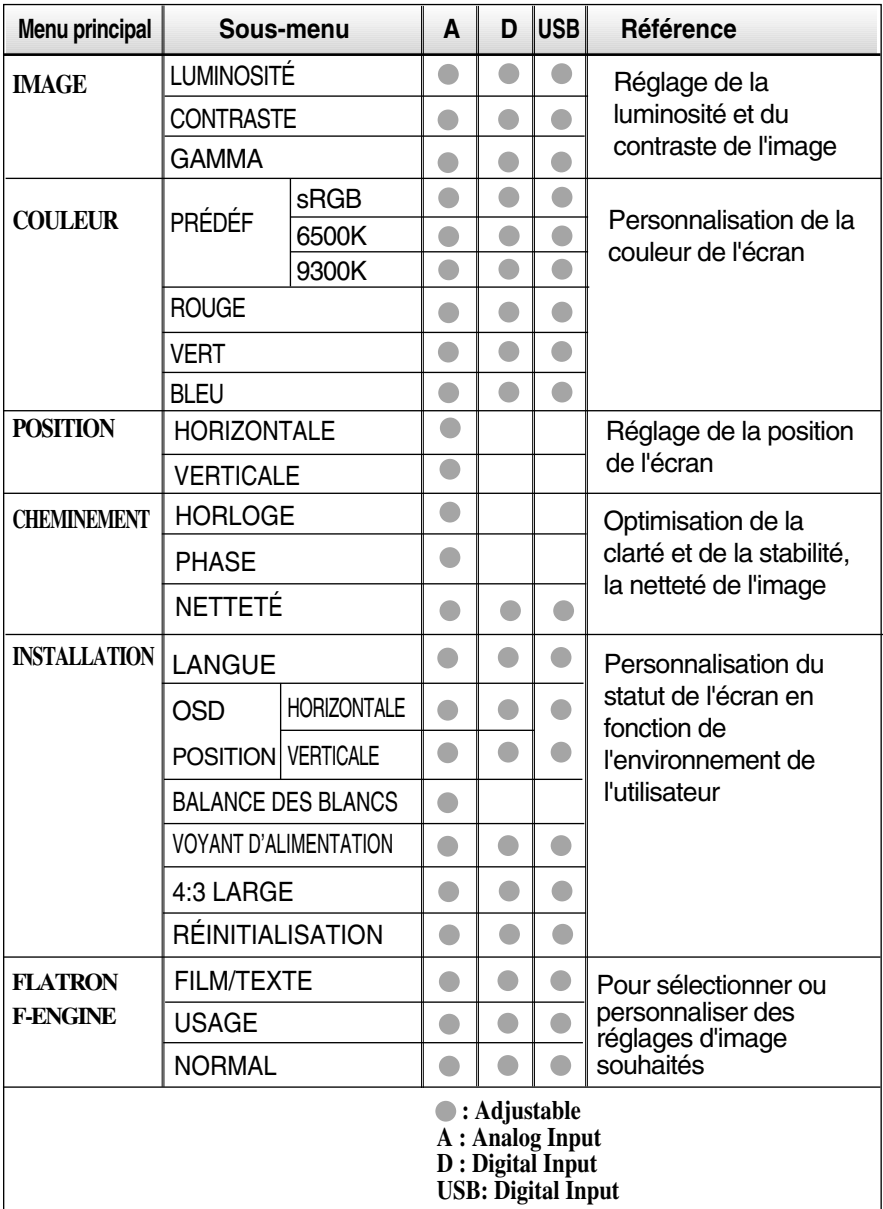

#### **REMARQUE**

L'ordre des icônes est différent suivant le modèle (C14~C19).

**Maintenant que vous connaissez la procédure de sélection et de réglage des éléments à l'aide du système OSD, voici la liste de tous les icônes (ainsi que leur nom et description) présents dans le menu OSD.** 

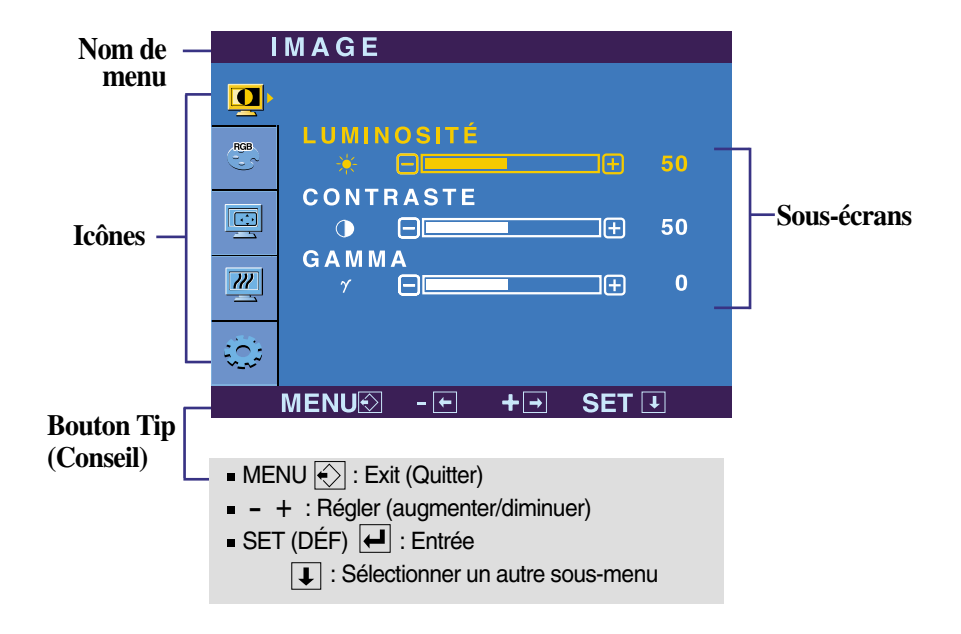

**Appuyez sur le bouton MENU et le menu principal du menu OSD apparaît.**

#### **REMARQUE**

Les langues du menu à l'écran (OSD) peuvent être différentes de celles du manuel.

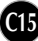

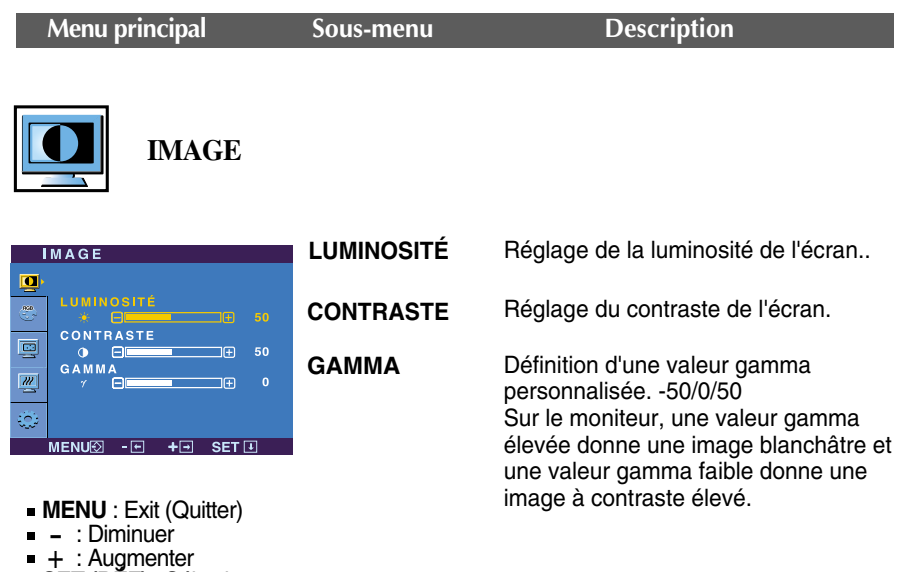

+ : Augmenter<br>**SET (DEF)** : Sélectionner un autre sous-menu

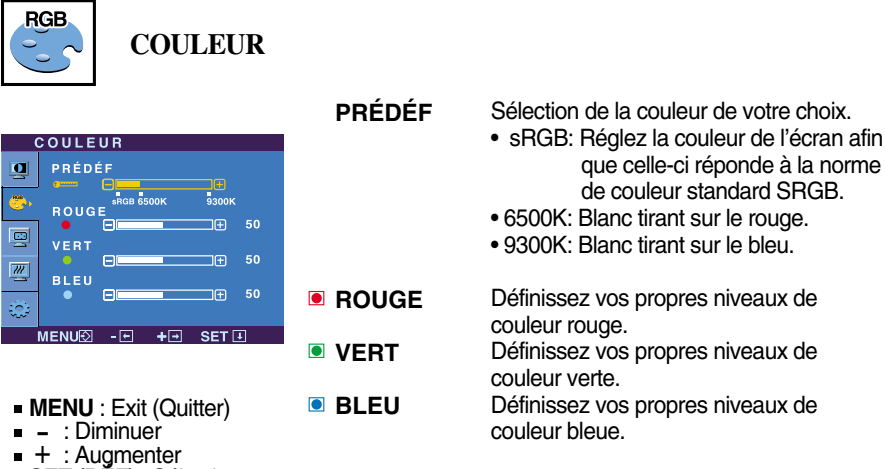

- : Augmenter
- **SET (DÉF)** : Sélectionner un autre sous-menu

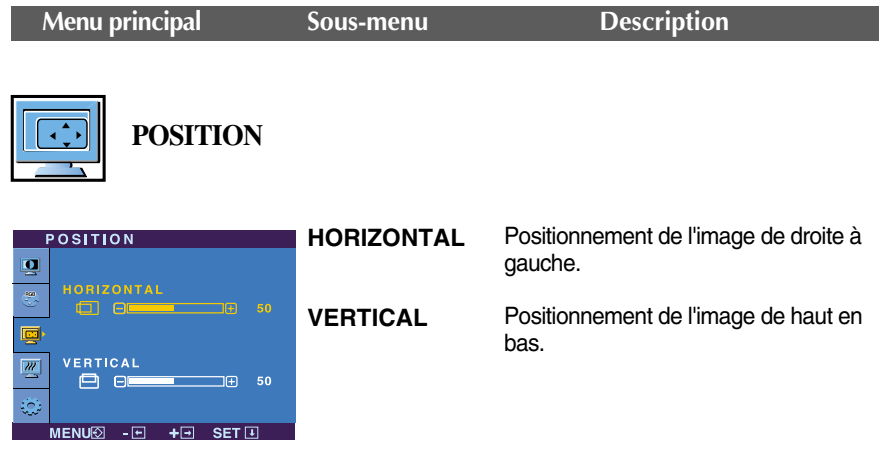

- **MENU** : Exit (Quitter)
- : Diminuer
- : Diminuer<br>+ : Augmenter
- **SET (DÉF)** : Sélectionner un autre sous-menu

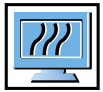

#### **CHEMINEMENT**

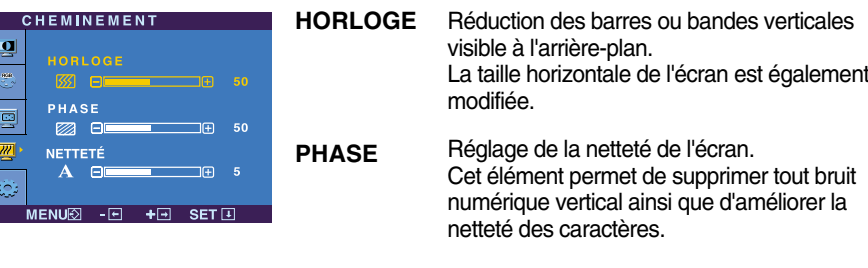

- **MENU** : Exit (Quitter)
- **NETTETÉ**
- Réglez la netteté de l'écran.
- : Diminuer
- : Diminuer<br>- : Diminuer<br>+ : Augmenter
- **SET (DÉF)** : Sélectionner un autre sous-menu

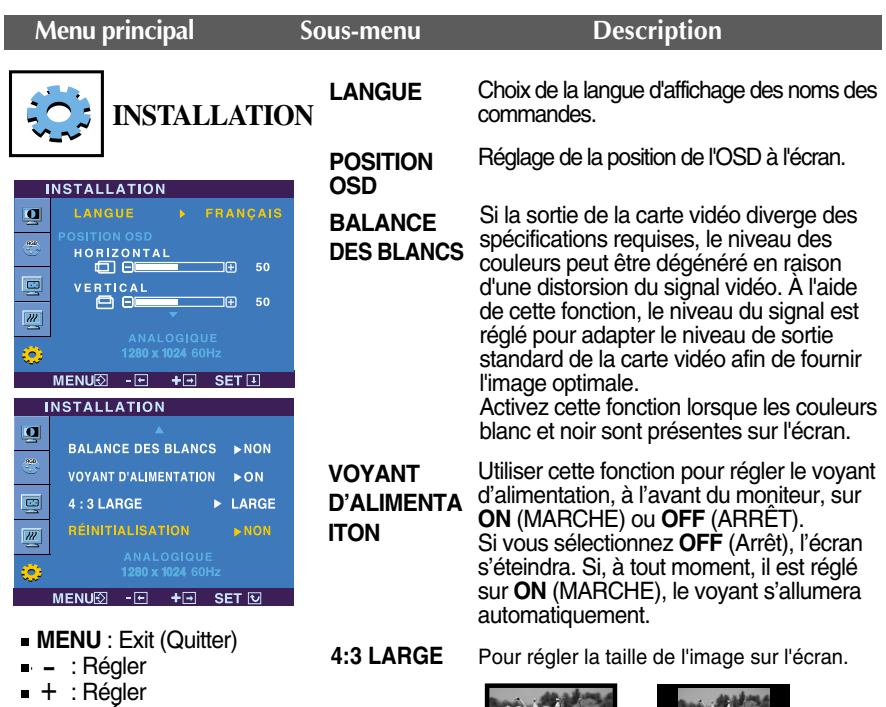

**SET (DÉF)** : Sélectionner un autre sous-menu

**LAGRE 4:3**

❈ **4:3 :** D'après le ratio du signal d'entrée vidéo, il change automatiquement à un ratio d'écran optimal. (Le signal d'entrée 1280X1024 change au ratio 5:4 et le 1024X768 au ratio 4:3.)

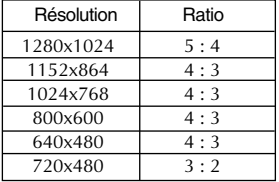

Le signal d'entrée non compatible avec l'option 4 : 3 LAGRE es le suivant : 4:3.

: 720x400, 1280x768, 1360x768 et 1680x1050

#### **RÉINITIALIS ATION**

Retour à toutes les valeurs d'usine sauf pour le paramètre **"LANGUE".** pour le parametre **EANOCE**<br>Appuyez sur la touche – + pour<br>réinitialiser immédiatement.

Si cette mesure n'améliore pas la qualité de l'image à l'écran, rétablissez les réglages d'usine par défaut. Si nécessaire, exécutez une nouvelle fois la fonction de balance des blancs. Cette fonction sera activée uniquement si le signal d'entrée est un signal analogique.

 $\blacksquare$  Si un utilisateur sélectionne la touche  $f$ <sup>-</sup>ENGINE (-) située à gauche du moniteur, l'écran OSD

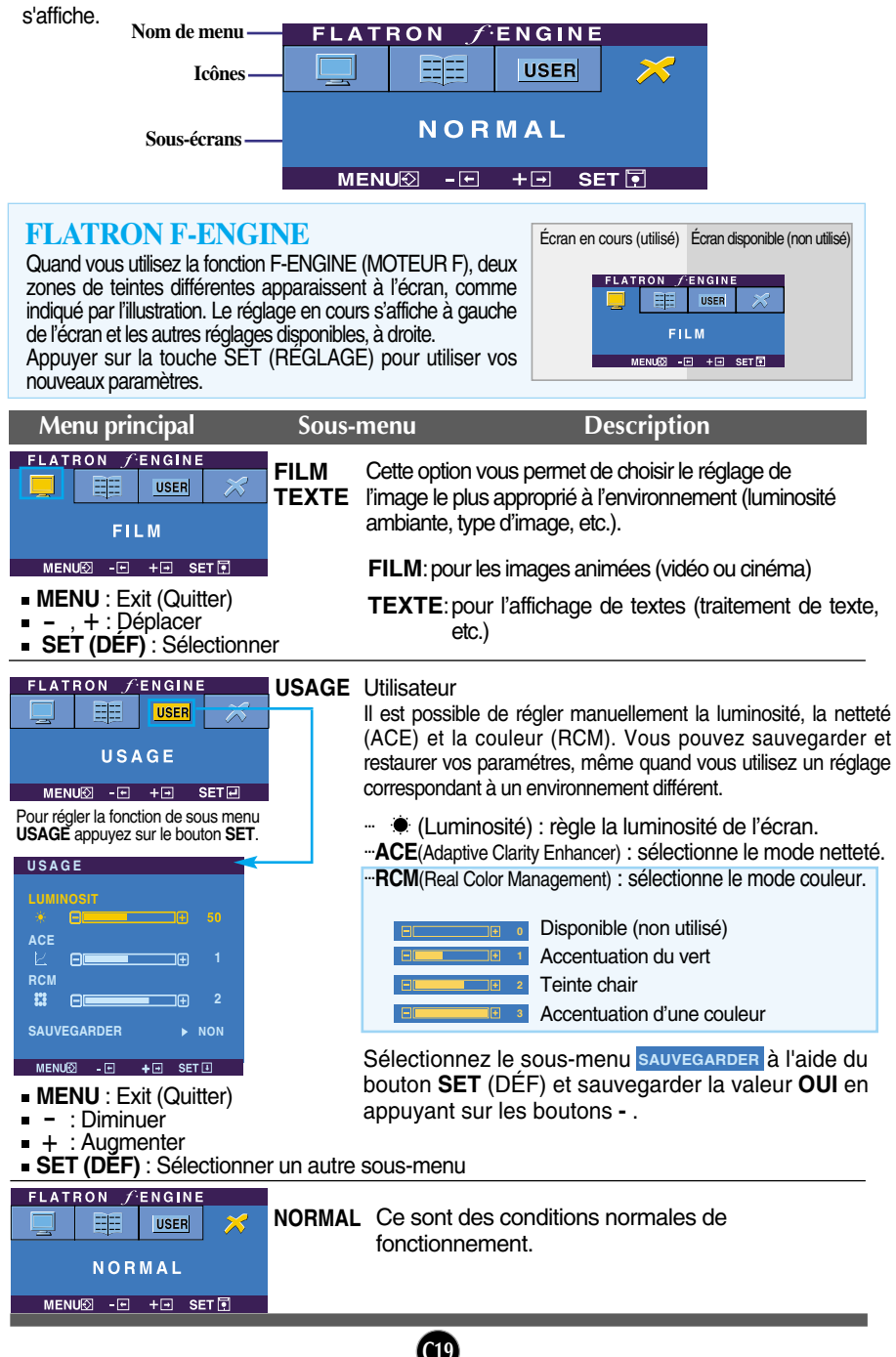

**Avant de demander une intervention, vérifiez les points suivants.**

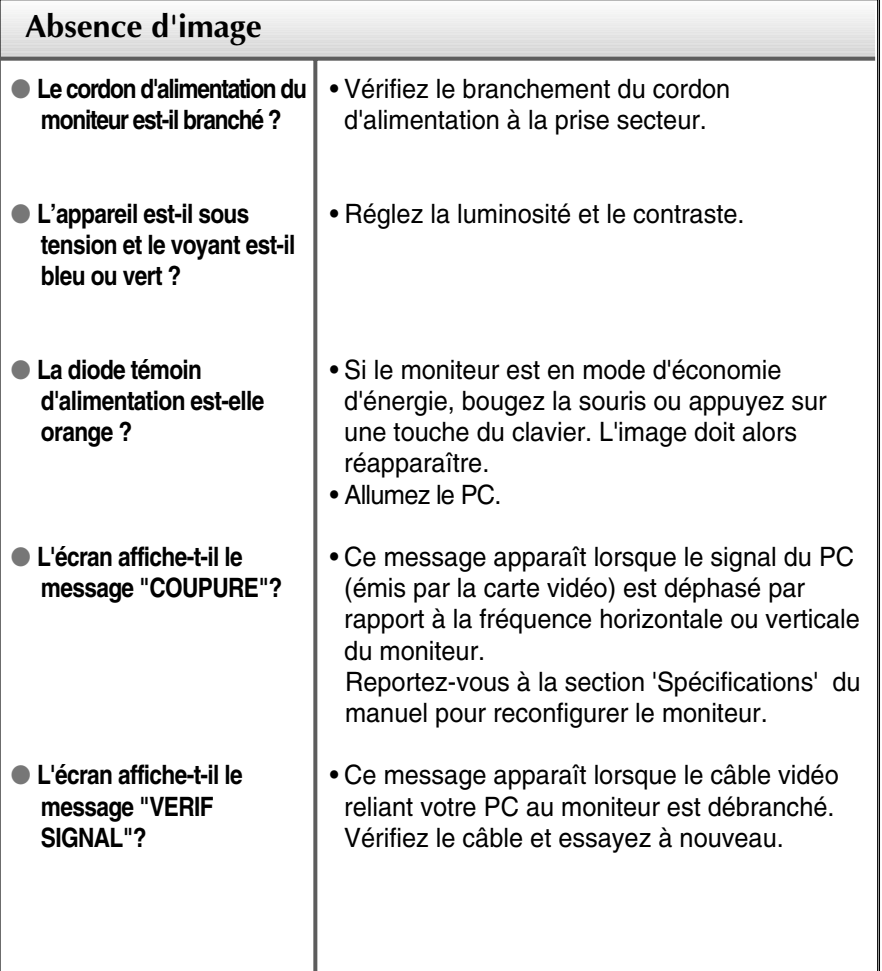

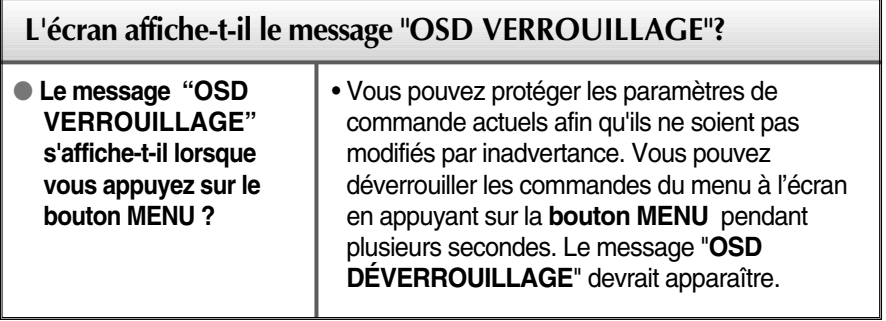

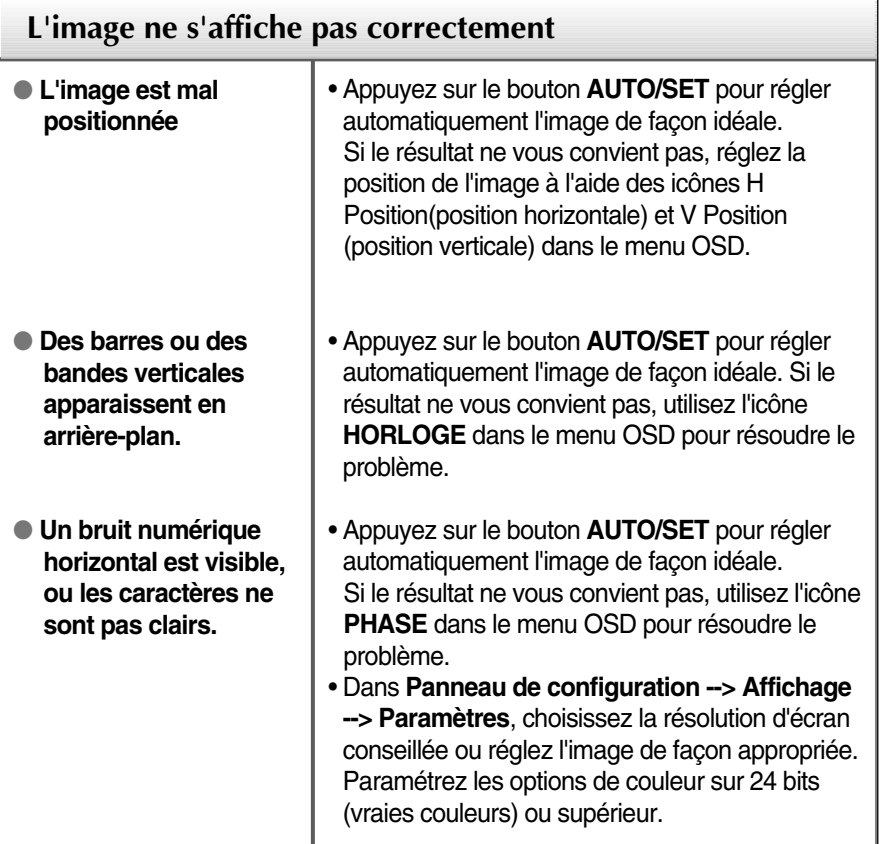

#### **Important**

- Dans **Panneau de configuration --> Affichage --> Paramètres**, vérifiez si la fréquence ou la résolution a changé. Si tel est le cas, réglez à nouveau la carte vidéo sur la résolution recommandée.
- **Pourquoi vaut-il mieux que l'écran fonctionne à la résolution la plus élevée?** Le rapport hauteur/largeur est de 16:10. Si le format n'est pas identique (par exemple, si vous avez un format 16:9 ou 5:4 ou bien 4:3) vous risquez de rencontrer des problèmes (lettres floues, image trouble, image coupé ou inclinée)
- La méthode de configuration peut différer selon l'ordinateur et le système d'exploitation utilisé, et la résolution mentionnée ci-dessus peut ne pas être prise en charge par la carte vidéo. Le cas échéant, contactez le fabricant de l'ordinateur ou de la carte vidéo.

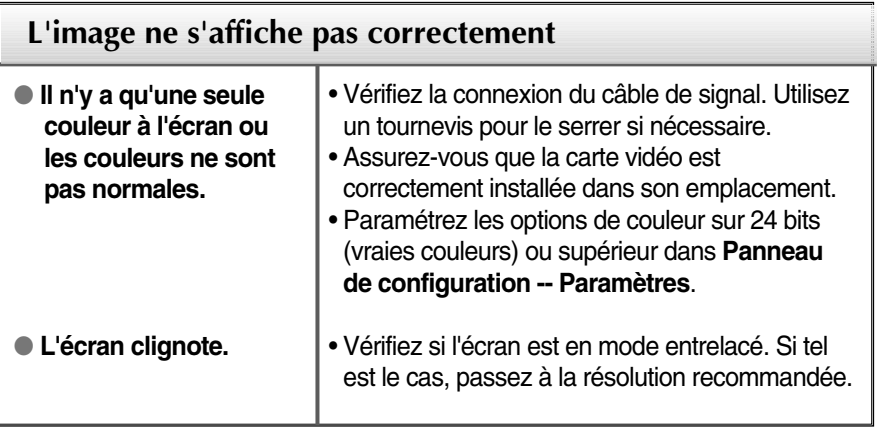

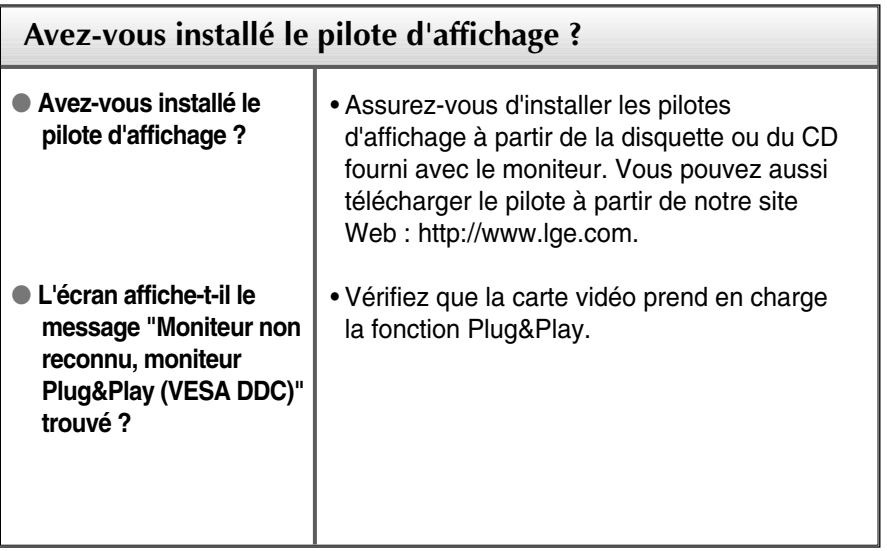

п

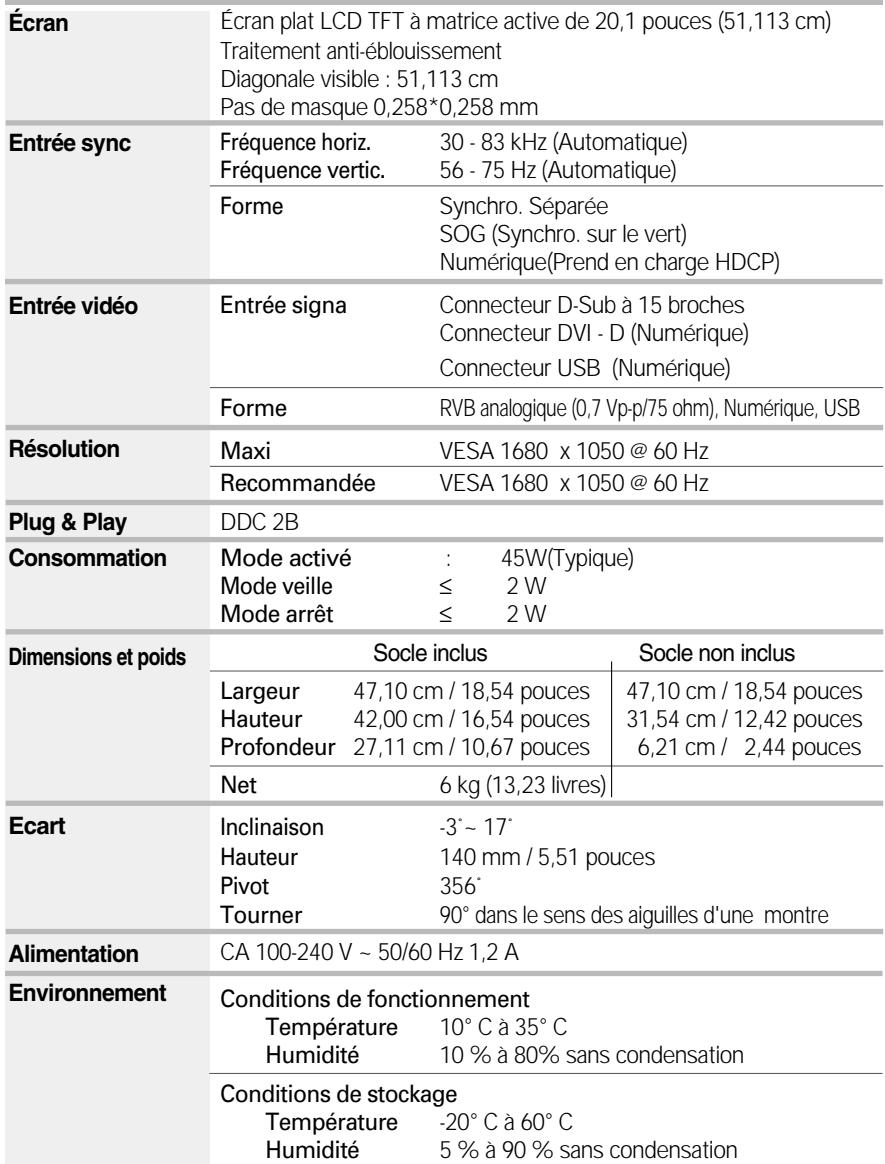

## Spécifications

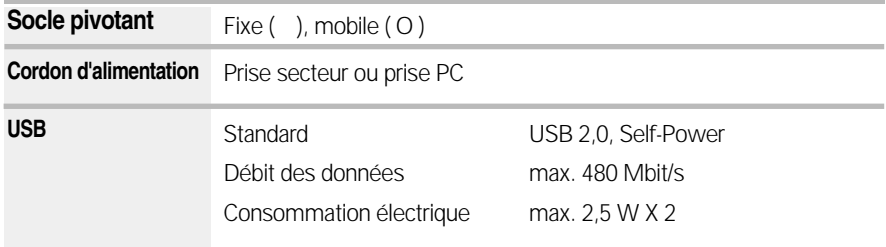

#### **REMARQUE**

Les informations du présent document sont passibles de modification sans préavis.

## **Modes prédéfinis (résolution)**

**Modes compatibles avec analogique et numérique**

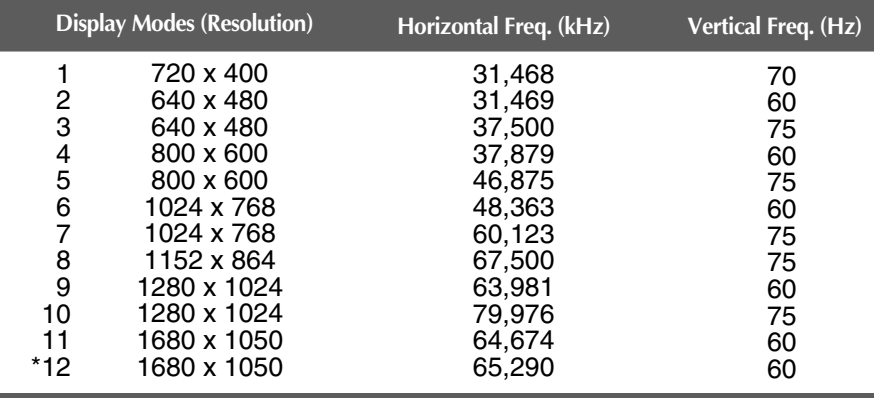

\* Mode Recommandée

#### **Mode compatible avec USB**

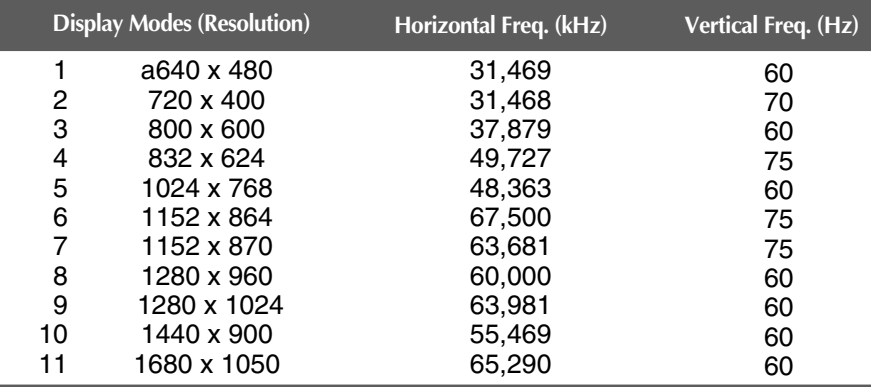

### **Voyant**

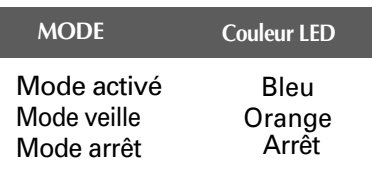

#### **Ce produit répond aux spécifications de la plaque de fixation murale ou du dispositif d'échange.**

**1.** Placez le moniteur, face vers le haut, sur un coussin ou un chiffon doux.

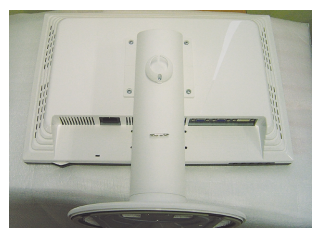

**2.** Séparez le socle à l'aide d'un tournevis comme montré dans le schéma.

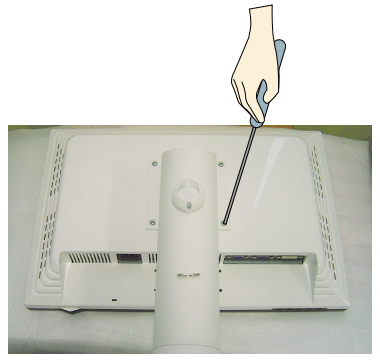

**3.** Installation de la plaque de fixation murale.

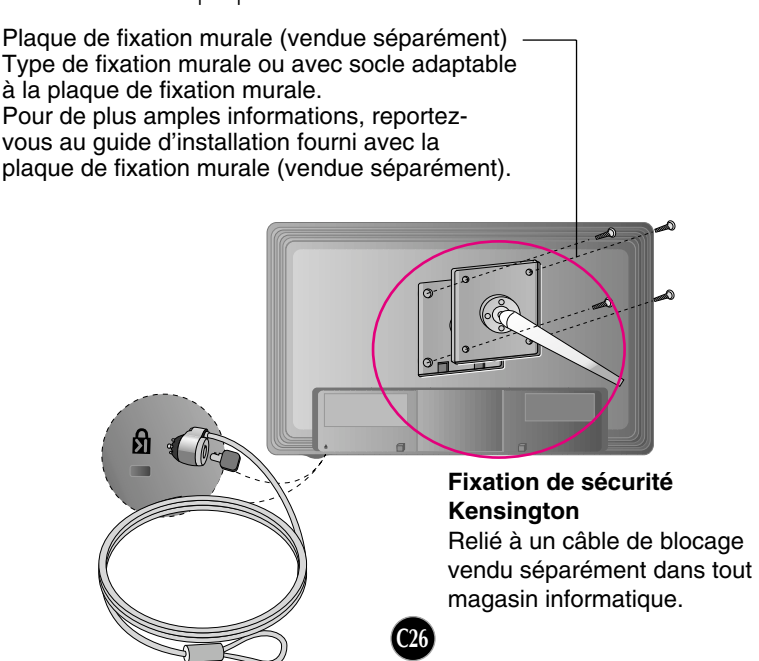

# **Digitally yours**

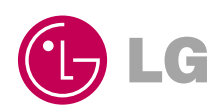